## 个人网银控件卸载(Win7)

如您是 USBKEY 证书客户,卸载控件时请务必拔出 USBKEY !

## 1、单击"开始—控制面板";

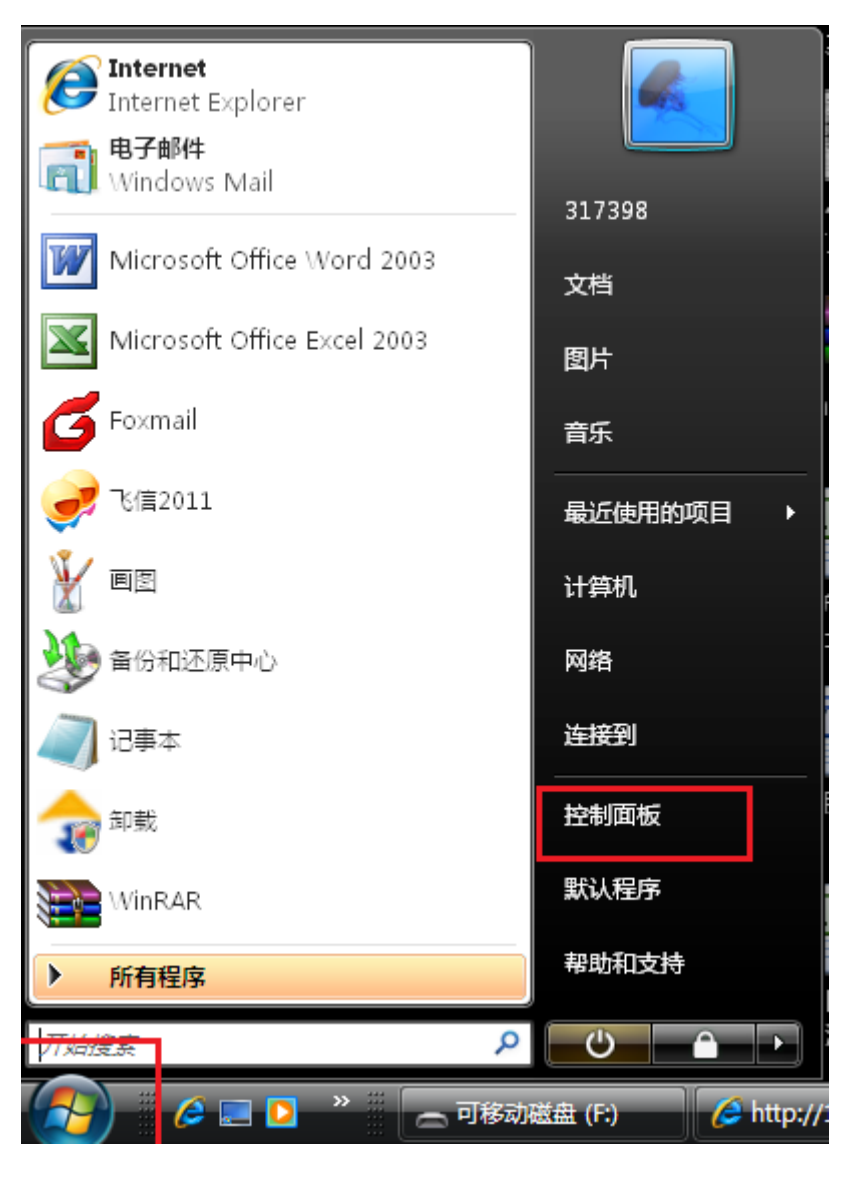

2、单击"卸载程序";

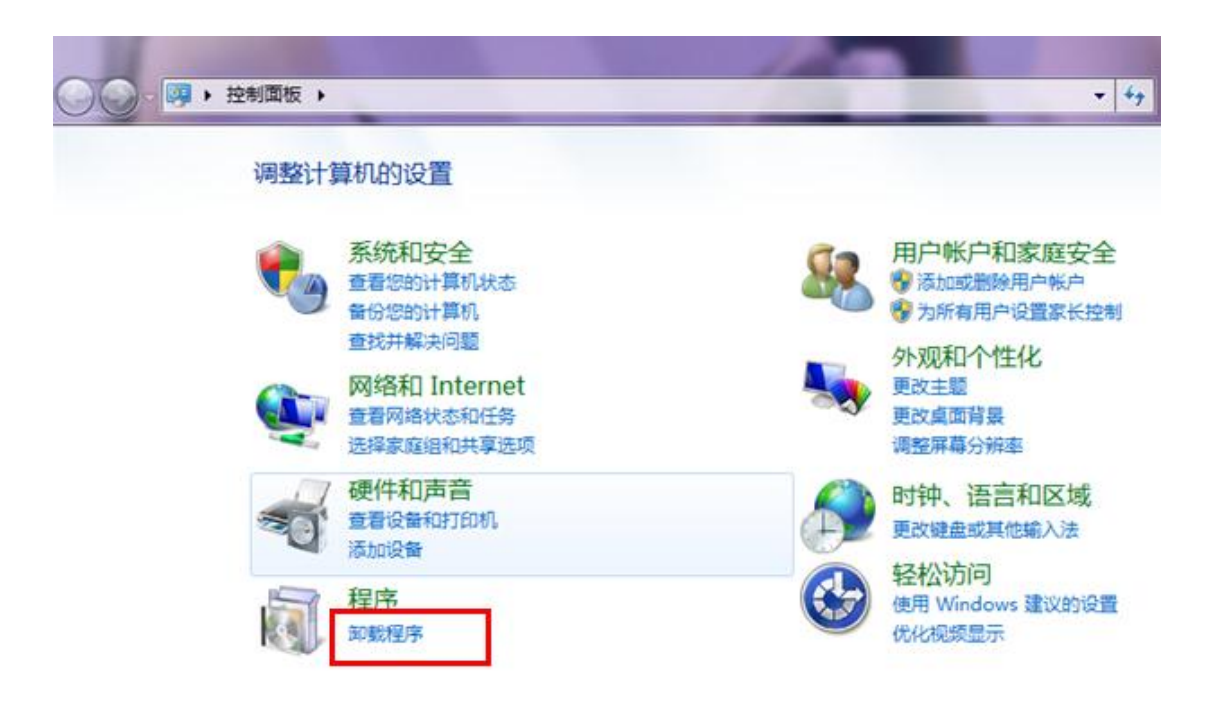

、找到"上海银行个人网银安全控件",并双击;

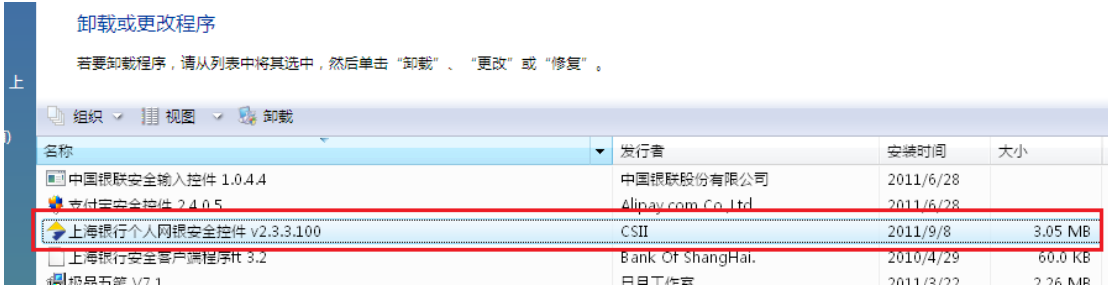

## 、单击"确定";

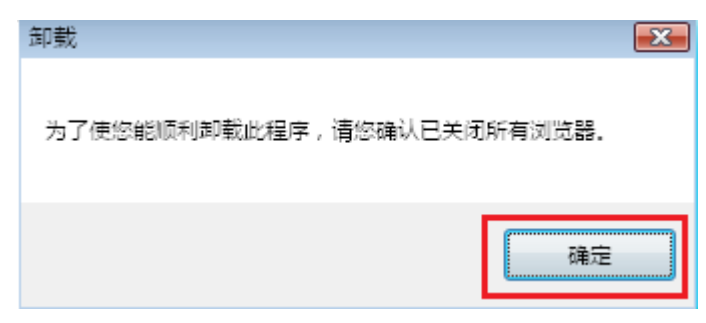

、单击"是";

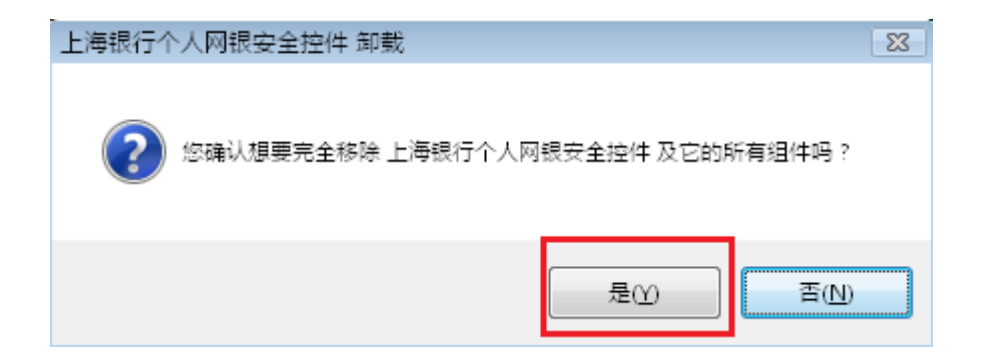

、单击"确定";

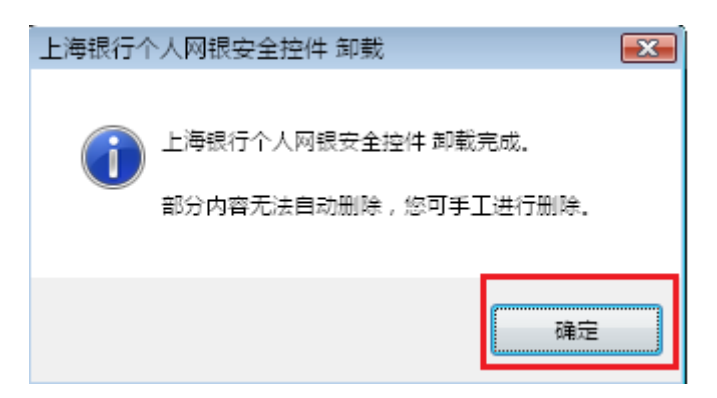

、重新启动电脑。

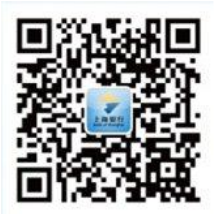

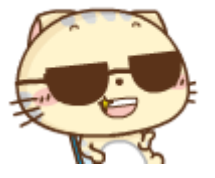

扫码关注上海银行微信银行,有问题就找→精彩上银-<mark>微客服</mark>!